# How students access enVisionMATH website:

Go to: <a href="http://www.middleboro.k12.ma.us">http://www.middleboro.k12.ma.us</a>

Select a School: Mary K. Goode School

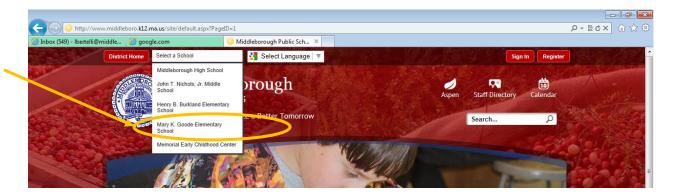

Scroll to the bottom of the page,

#### **Quick Links:**

Select: The Computer Learning Lab Website

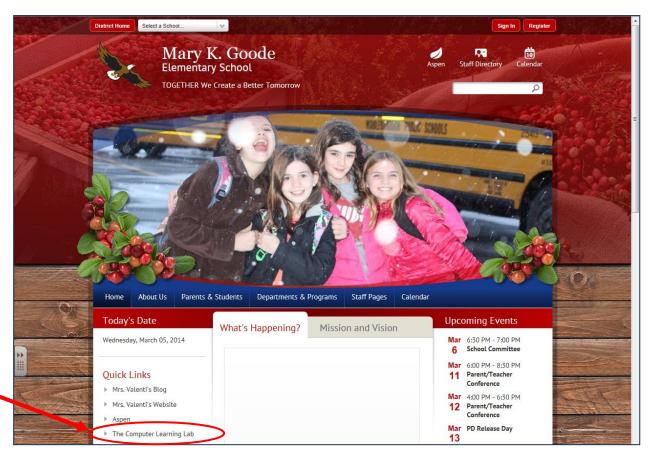

Created by: Louise Bertelli 2013

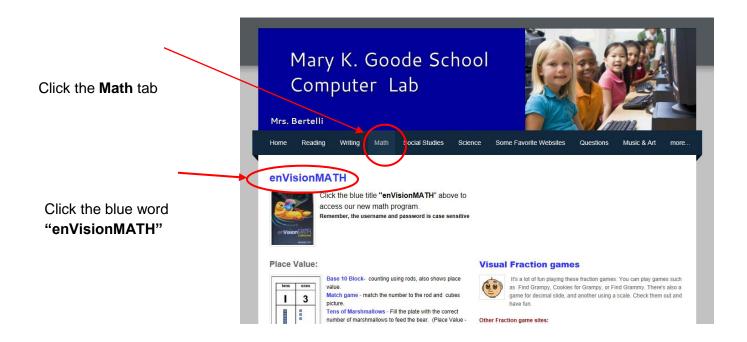

### Click- Log In

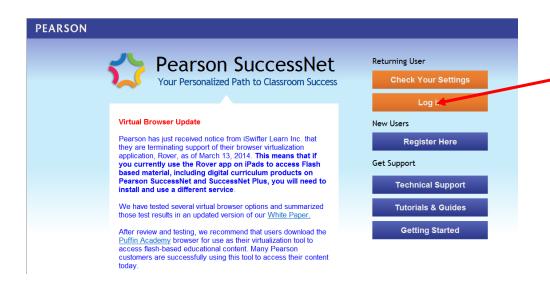

#### Enter \*Username (Firstname-Lastname) and enter the \*Password (\*it is case sensitive)

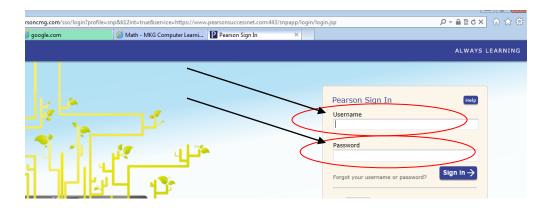

Created by: Louise Bertelli 2013

### Access HOMEWORK paper to print at home

Click

## Open Book

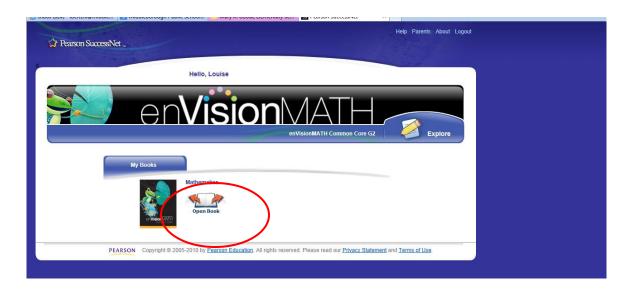

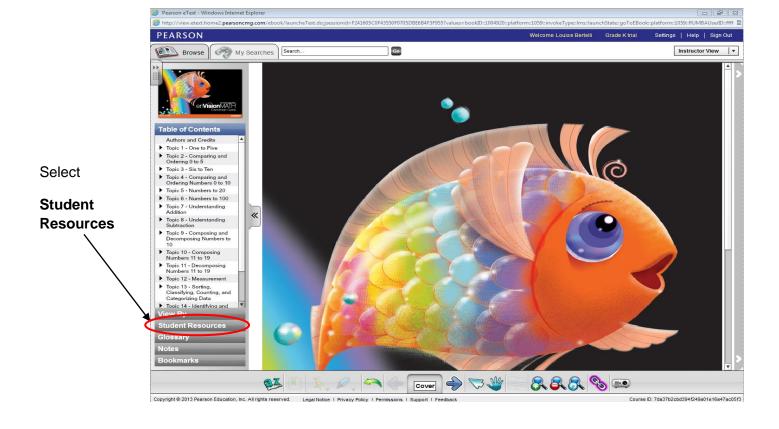

#### Select the Topic #

Then Click the drop down arrow to access the Units

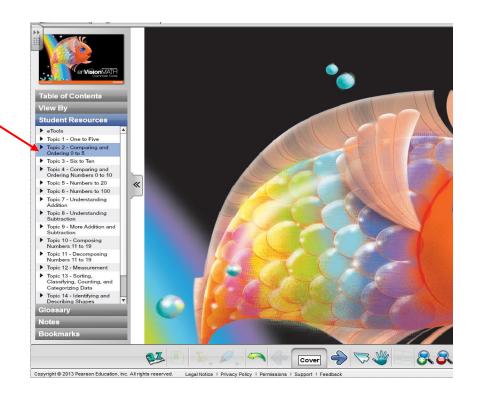

Click the dropdown arrow next to the Topic #, to access the Units.

Click: Practice

Can print this "Practice" homework sheet at home

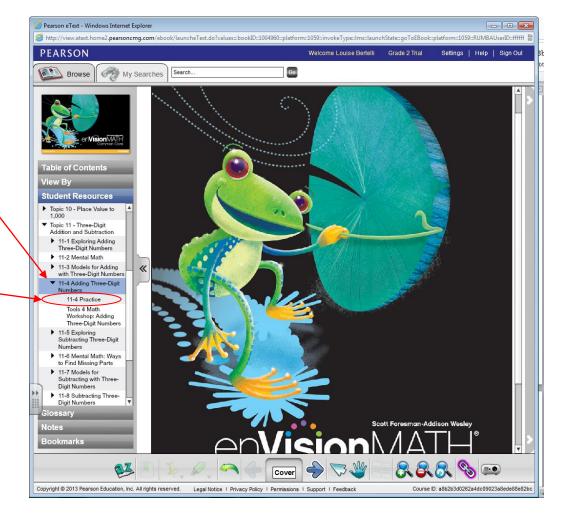

#### e-Tools – use the online manipulatives

Select: e-Tools

Click the dropdown arrow

Choose the tools you would like to work with; Counters, Place Value Blocks, Fractions, etc.

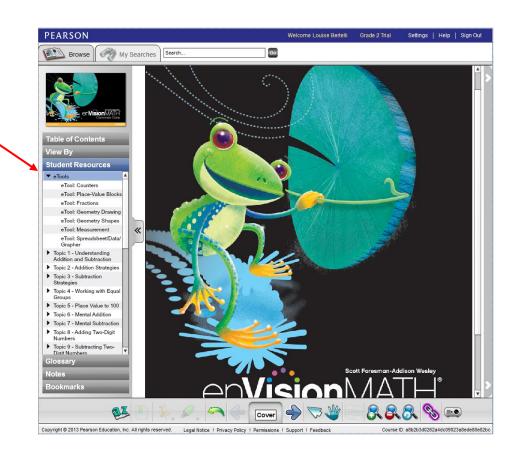

e-Tools requires Adobe Shockwave

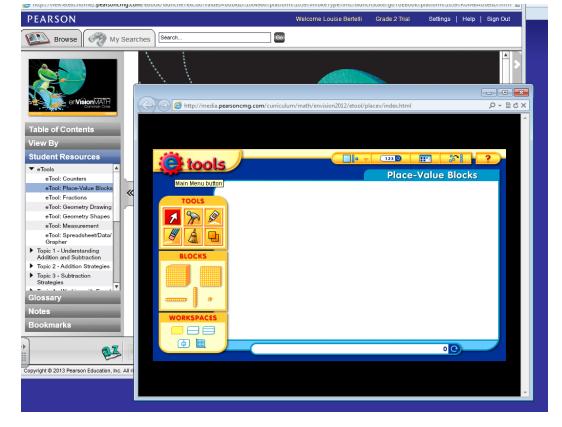

Created by: Louise Bertelli 2013

### **View Parent Reports**

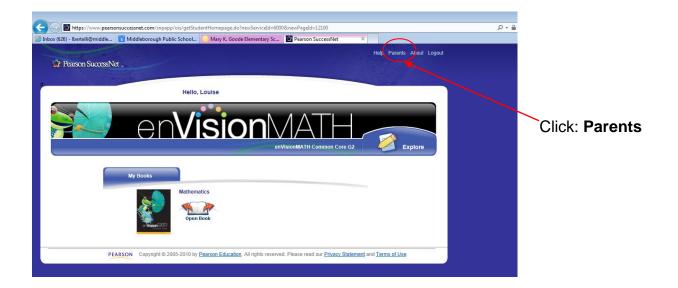

Help Parents About Logout

Welcome Parents!

Click on a button to view your child's progress.

Progress Reports

Mrs. Bertelli - Grade 2 Trial

enVisionMATH Common Core G2

Lesson Progress

Test Progress

Test Progress

Click: **Test Progress** 

#### Test scores will display

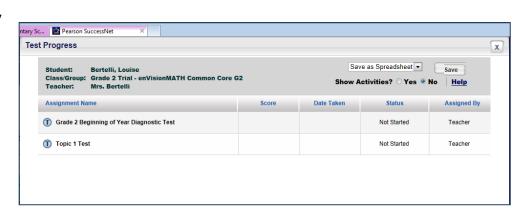

### Explore, or Access Assignments, or Access Skill Building Games

Click: Explore or To Do

**Explore tab**: Review prior Topic lessons, replay lesson videos, or access workbook lessons

<u>My Work</u>: Access teacher assignments (games and lessons) **DO NOT TAKE TESTS at home.** 

<u>Search</u>: You can search for skill building games to play

Keyword search: **GAMES** 

Press Go

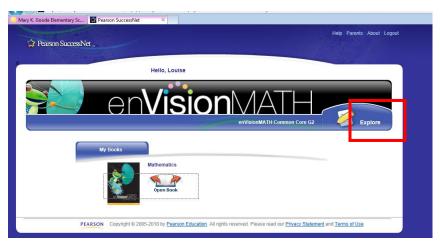

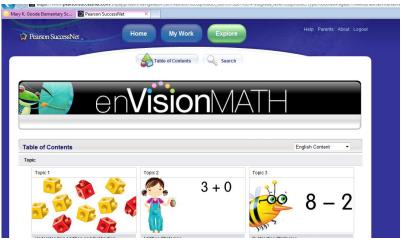

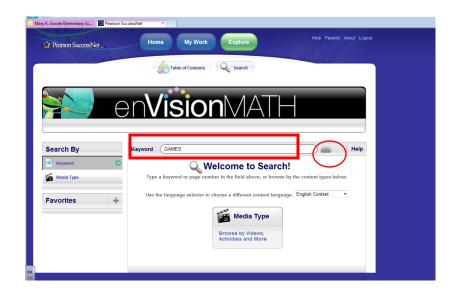